# **UC100 USB CNC mozgásvezérlő MACH3 programhoz Plugin verzió: V2.105**

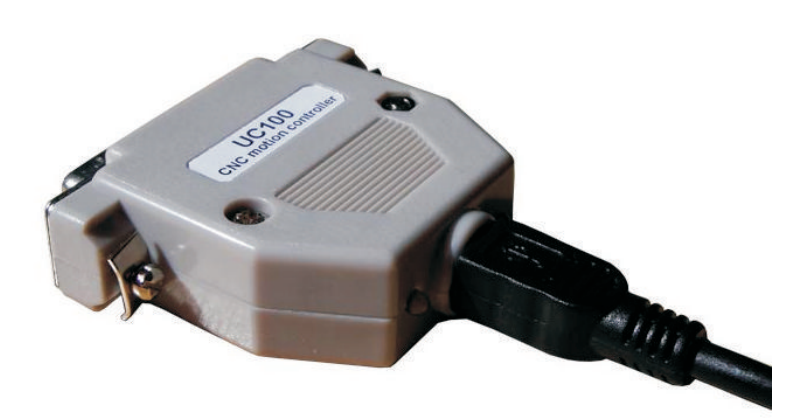

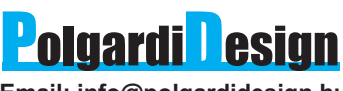

**Email: info@polgardidesign.hu Web: www.polgardidesign.hu**

2012.07.22.

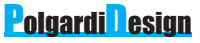

#### **UC100 rendeltetése:**

A Mach3-as program a CNC gépeket a printer porton keresztül képes vezérelni. A printer porton történő pontos időzített jelek előállítása az operációs rendszer részéről igen nagy feladat, és vannak korlátai is (nem ajánlott futtatni más programot a Mach3-on kívül, mert azok befolyásolhatják a kiküldött jelek "simaságát"). Itt merül fel a kérdés: hogyan lehetne ezt kikerülni, ill. kiváltani? Annak fényében, hogy a technika fejlődésével a számítógépekről különösen a laptopokról eltűnik a printer csatlakozó. Többféle, kereskedelemben is kapható megoldás született már a printer csatlakozó kiváltására. A megoldások általában viszonylag költségesek és bonyolult a bekötésük. Az UC100-as ezt a problémát hidalja át. Csak csatlakoztatni kell a számítógép USB portjába és a CNC motormeghajtó áramkörére szabványos printercsatlakozón keresztül. A Mach3 az UC100-as kimeneteit (12db) és bemeneteit (5db) ugyan úgy kezeli, mintha printer portot használnánk. A kimenő jeleket nagy pontossággal hardveresen állítja elő, és valamivel több, mint 1sec. Memóriával pufferolja. A vezérlőimpulzusok hardveres előállítása az operációs rendszer válláról sok feladatot levesz, így alkalmazhat kisebb processzorteljesítményű számítógépet is.

#### **Windows driver installálása Windows 7 rendszerre:**

Töltse le a **www.polgardidesign.hu** oldalról az UC100 windows drivert és a legfrissebb UC100 plugint. Csatlakoztassa az UC100-at az USB kábel segítségével a számítógéphez. Miután megjelent a következő felirat:

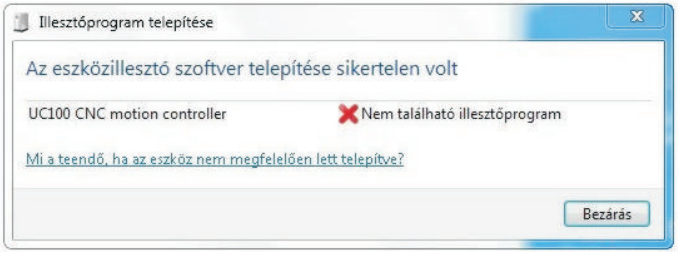

Nyissa meg az eszközkezelőt és keresse meg a következő bejegyzést:

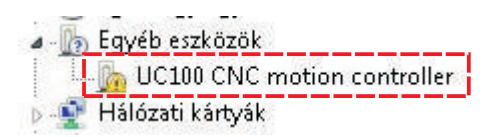

Duplán az "UC100 CNC motion controller"-re kattintva a következő ablak jelenik meg:

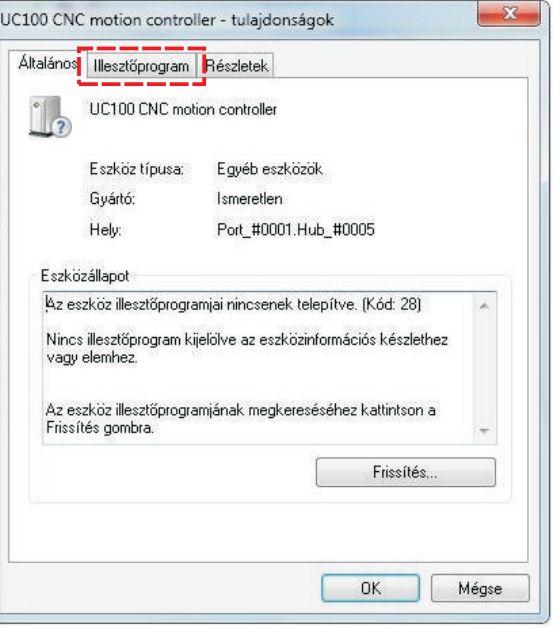

Majd válassza ki az illesztőprogram fület, és kattintson a frissítés nyomógombra.

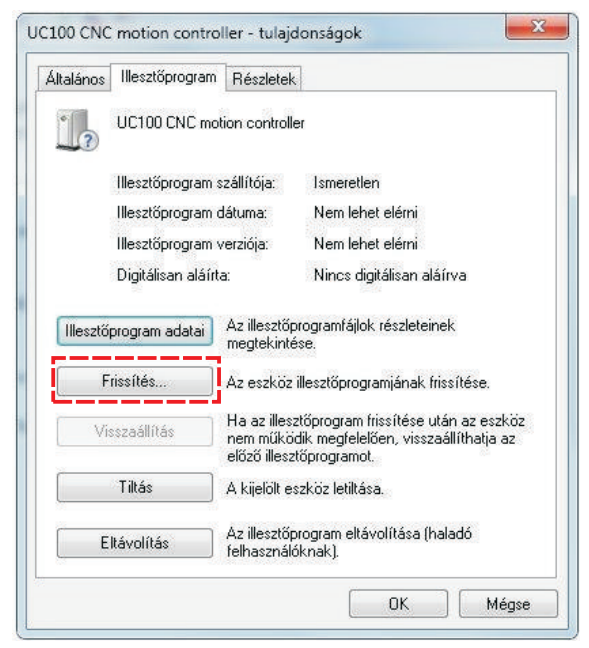

#### **3.**

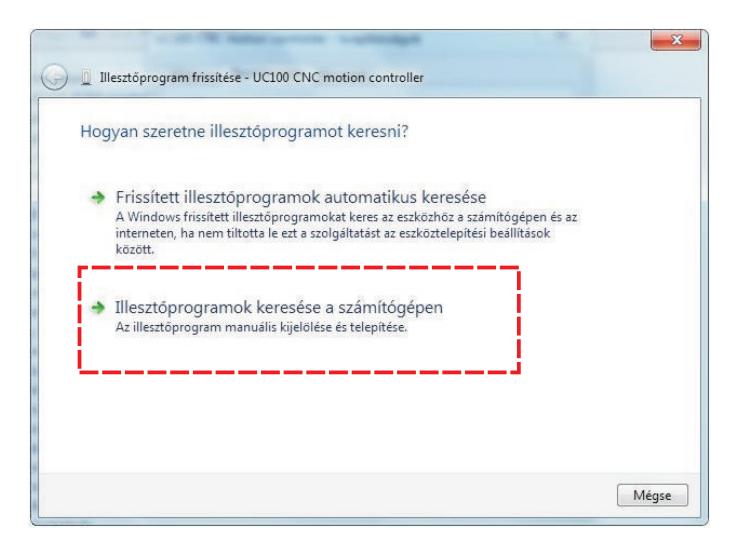

Az Illesztőprogram frissítés ablakon válassza az "Illesztőprogramok keresése a számítógépen".

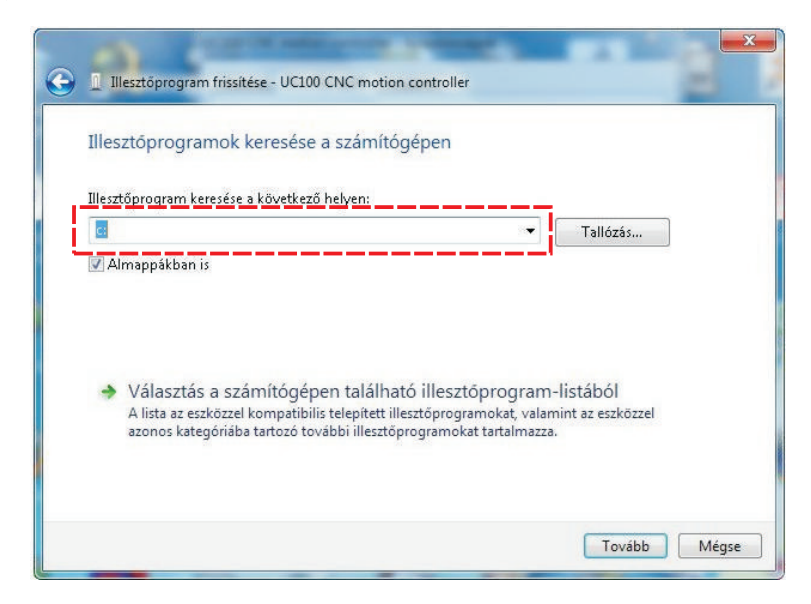

Adja meg az "UC100 driver 2.08.14" elérési útvonalát.

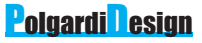

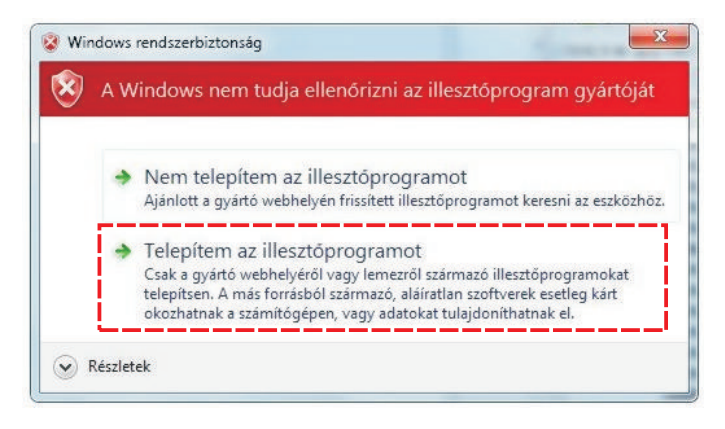

A Windows rendszerbiztonság ablakon válassza a "Telepítem az illesztőprogramot".

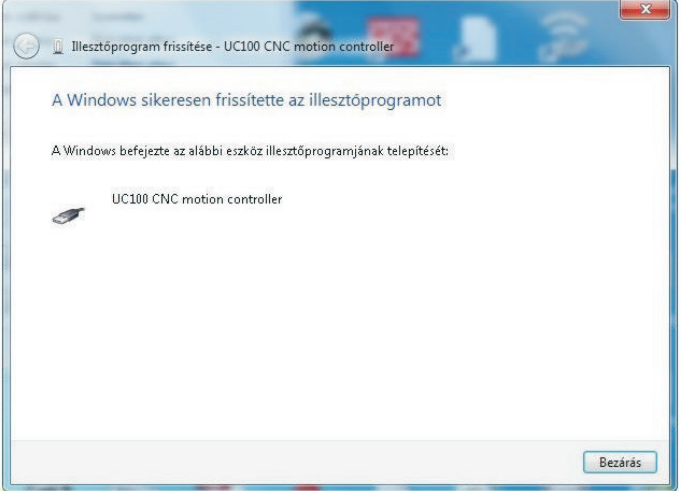

Ha a Windows driver telepítése befejeződött, akkor duplán kattintva az: "UC100 V2\_010.m3p"-ra, telepítődik a MACH3 plugin. Ezután már használatra kész a vezérlő.

**!FONTOS, miután telepítette a plugint, ellenőrizze, hogy a Mach3\PlugIns könyvtárban csak egy UC100-as plugin dll legyen. A régebbi verziójú plugint el kell távolítani!**

# **UC100 USB CNC mozgásvezérlő**

# **Polgardi Design**

# **Windows driver installálása Windows XP rendszerre:**

Töltse le a **www.polgardidesign.hu** oldalról az UC100 windows drivert és a legfrissebb UC100 plugint. Csatlakoztassa az UC100-at az USB kábel segítségével a számítógéphez. Miután megjelent a következő felirat:

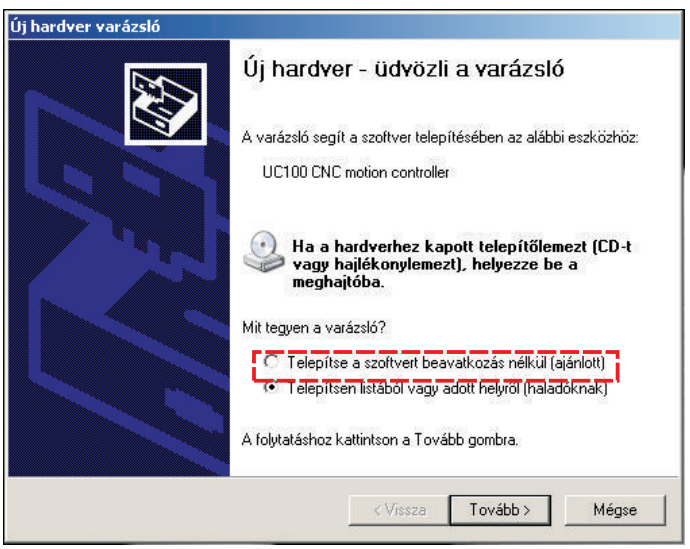

Válassza a "Telepítsen listából vagy adott helyről" lehetőséget, majd a Tovább gombra kattintson.

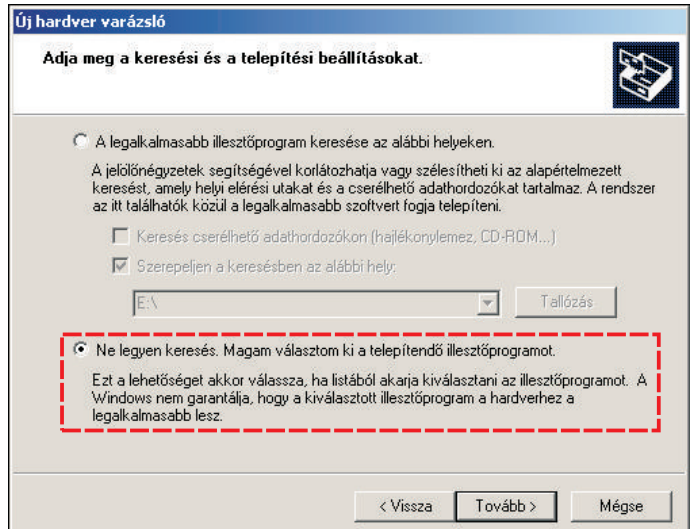

Válassza a "Ne legyen keresés. Magam választom ki...." Lehetőséget, majd kattintson a Tovább gombra.

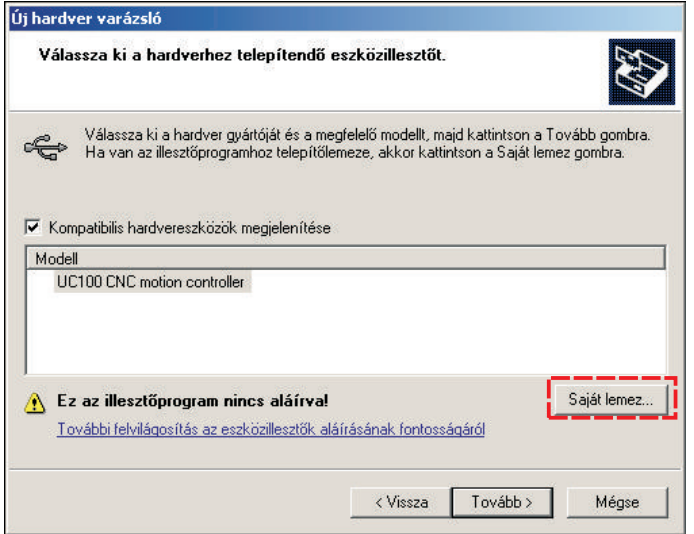

Kattintson a Saját lemez gombra, majd adja meg az"UC100 driver 2.08.14" elérési útvonalát.

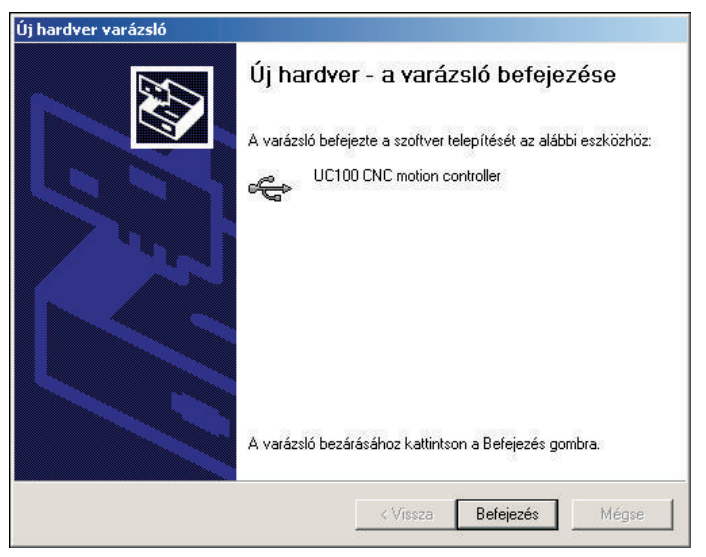

Ha a Windows driver telepítése befejeződött, akkor duplán kattintva az: "UC100 V2\_010.m3p"-ra, telepítődik a MACH3 plugin. Ezután már használatra kész a vezérlő.

#### **!FONTOS, miután telepítette a plugint, ellenőrizze, hogy a Mach3\PlugIns könyvtárban csak egy UC100-as plugin dll legyen. A régebbi verziójú plugint el kell távolítani!**

### **UC100 használata:**

Indítsa el a Mach3 programot. A program indulásakor a következő ablak jelenik meg:

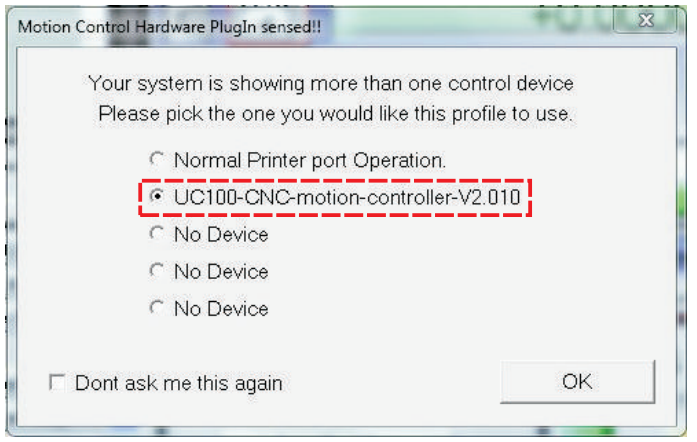

Itt válassza ki az "UC100-CNC-motion-controller-V2.010"-t. Ha a "Dont ask me this again" kipipálja, akkor többször nem jelenik meg az ablak. (Ha az ablak nem jelenik meg, viszont vissza szeretné állítani printer portra, akkor a Function **Cfg's->Reset device sel...** menüpontban megteheti) A plugin, betöltődésekor a hardverben lévő programverziót és annak működőképességét automatikusan leellenőrzi, és ha szükséges a firmware frissítést felkínálja. Az újabb verziójú pluginek automatikusan lecserélik a régebbi firmwaret az UC100-ban. Ezzel garantált, hogy a plugin és a hardver mindig együtt tudjon működni, és így kiküszöbölhető az eltérő szoftververziókból adódó problémák.

**Fontos megjegyezni, hogy újabb pluginverzió installálásakor a Mach3\Plugins\ könyvtárban csak egy UC100-as dll lehet. Installálás után érdemes ellenőrizni, különben hibás működést eredményezhet.**<br> **különben hibás működést eredményezhet.** 

# **Az UC100 beállítása:**

Az egyes kimeneteket a **Config->Ports and Pins** menüpont alatt állíthatók be (**a port számát:** 1-re kell állítani). A kimenetek és bemenetek állapota és az UC100 státusza vizuálisan a PlugIn Control->UC100 In/Out monitor menüpontban tekinthető meg.

Az UC100-nál lehetőség van a maximális motorléptető (Step) frekvencia beállítására. Ennek akkor van jelentősége, ha olyan motormeghajtó áramköröket használ, amelyeknek motorléptető (Step) bemenetei csak kisebb frekvencia fogadására képesek. A maximális motorléptető frekvencia 3 fokozatban állítható: 100kHz, 50kHz, 25kHz.

**Fontos, ha átállítja a maximális motorléptető frekvenciát, akkor mindig újra kell indítani a Mach3 programot. A motorok paramétereit a Config->Motor tunig motoriepteto nekventra 5 fokozatioari amtriato.** 1996 12, 306 12, 206 12.<br> **Fontos, ha átállítja a maximális motoriéptető frekvenciát, akkor mindig i indítani a Mach3 programot. A motorok paramétereit a Config->Motoriente** 

Ha a főorsó fordulatszám mérésére optoérzékelőt használ, akkor a tárcsán található rések számát megadhatja az Index Prescaler ablakban. A megadott értékkel a kiírt fordulatszámot leosztja, így lehetséges sokréses optotárcsa alkalmazása. (A Mach3 LPT portos üzemmódban csak 1 optoréses tárcsát támogat.)

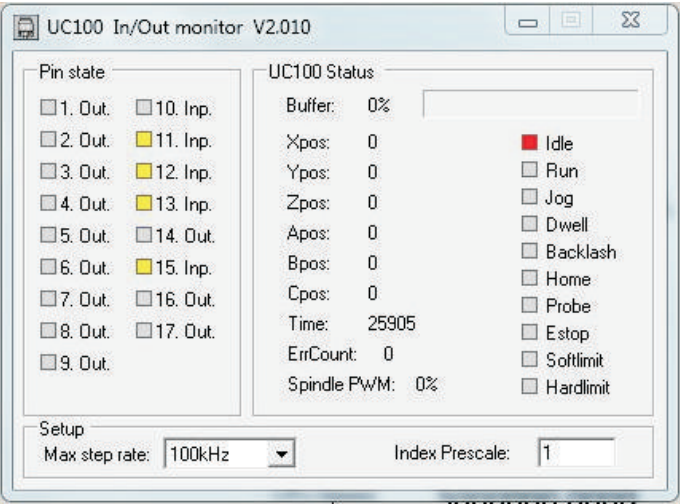

A kimenetek magas állapotát  $\blacksquare$  jelzi, a bemeneteknél pedig  $\blacksquare$ . Az alacsony állapotot  $\Box$  jelzi a ki/bemeneteken eggyaránt.

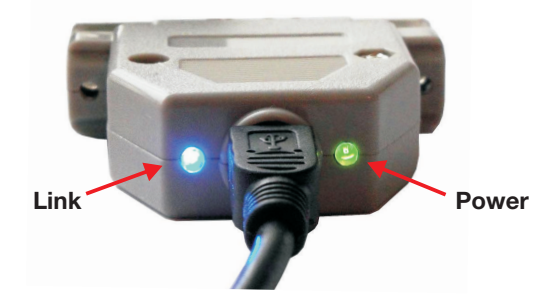

Az UC100-on az USB csatlakozó mellett két led található, ami a működéséről ad információt. A Zöld színű Power led jelzései:

-Folyamatosan világít, akkor minden rendben, készülék üzemkész.

-Gyorsan villogás (kb. 5Hz) firmware hibát jelez

-Lassú villogás (kb. 1Hz) a firmware kicserélését jelzi. Ilyenkor várja meg amíg a műveletet befejezi a készülék (kb. 15sec).

A kék Link led jelzése:

-Ha világít, akkor adatokat fogad a számítógéptől. Mach3 program futása közben a Link led folyamatosan világít, illetve lassúbb számítógépeknél villog.

# **UC100 USB CNC mozgásvezérlő**

# **Hibajelzések:**

Ha a Mach3 indításakor a következő üzenetet kapja:

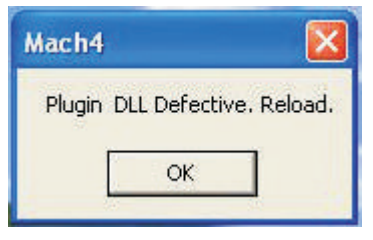

akkor a számítógépre nincs feltelepítve a NET keretrendszer. A plugin működéséhez fontos a NET 3.5 keretrendszer telepítése. A következő helyről letölthető az offlineban is installálható telepítő fáj:

Http://download.microsoft.com/download/6/0/f/60fc5854-3cb8-4892-b6dbbd4f42510f28/dotnetfx35.exe

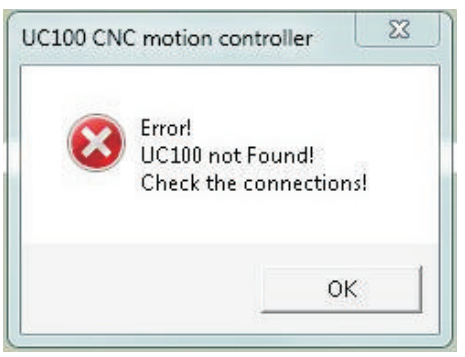

A fenti üzenetnél a plugin elindulásakor nem találja az UC100-at. Ellenőrizze az USB csatlakozást, és indítsa újra a Mach3-at. Ha a hiba továbbra sem szűnik meg, akkor ellenőrizze az UC100 windows drájverét, ha szükséges installálja újra.

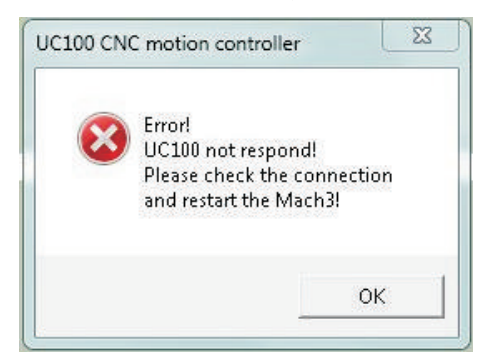

A következő üzenet akkor jelenik meg, ha a Mach3 elveszti a kapcsolatot az UC100-al (USB kábel kihúzódik) . Ellenőrizze az USB csatlakozást, majd indítsa újra a Mach3-at.

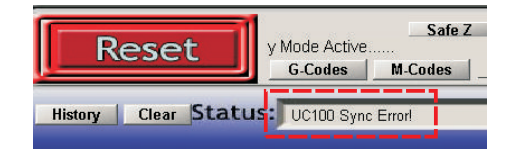

Ha váratlanul E-stop állapotba kerül a Mach3, és a Status sorba a következőt írja ki: **UC100 Sync Error!** Akkor a számítógép túl lassan küldi az adatokat az UC100-nak, és elveszti a szinkront. Ennek jól látható jele, ha a Link (kék) LED nem folyamatosan világít, hanem nagyobb kihagyásokkal (több mint 1s) villog. Általában lassúbb számítási teljesítménnyel rendelkező számítógépeknél szokott előfordulni, vagy ha a Mach3-on kívül, más sok erőforrást igénylő programot is futtat.

# **Csatlakozó lábkiosztása (DB25):**

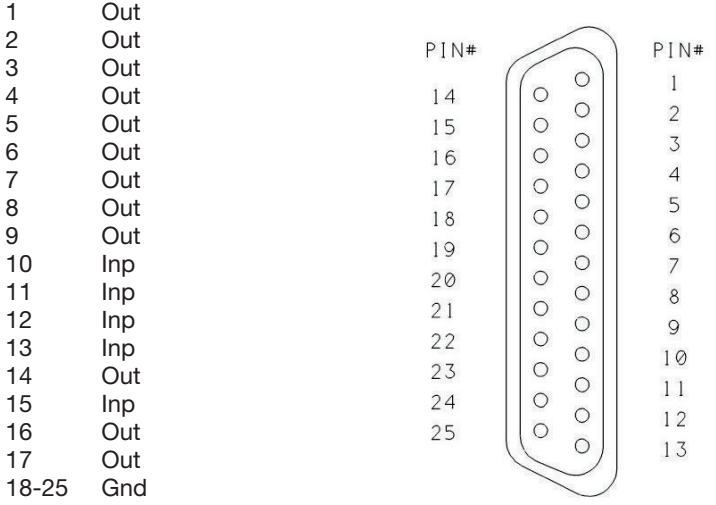

### **Biztonsági előírások:**

**Fontos a kimenetek galvanikus kapcsolatban vannak a számítógéppel, ezért használjon mindig leválasztókártyát (breakout board). Az UC100-at csak azon szakemberek használhatják, akik tisztában vannak a biztonságtechnikai sz Fontos a kimenetek galvanikus kapcsolatban vannak a számítógéppel, ezért használjon mindig leválasztókártyát (breakout board). Az UC100-at csak azon szabályokkal, és azokat be is tartják. Fontos megfelelő védelmi rendszerek kiépítése a megmunkáló gépen. Pl.: Charge pump, vészstop stb.**

**Az UC100-at mindig tartsa hűtőfolyadéktól és fémforgácsoktól védett tiszta, száraz helyen. Elektromosan zajos környezetben érdemes a motor meghajtókkal együtt a vezérlőt árnyékolt fémdobozban elhelyezni.**

# **Paraméterek és tulajdonságok:**

#### **V2.105 plugin verzió:**

Plugin verzió ellenőrzése az interneten keresztül.

Automatikus firmware ellenőrzés és frissítés.

Vezérelt tengelyek száma: 6db (X,Y,Z,A,B,C)

Állítható max. kimenő Step jelek tengelyenként: 100kHz, 5us imp., 50kHz 10us imp., 25kHz 20us impulzusidő. A Dir jel fixen 10us-al előzi meg a Step jeleket.

Kimenetek: 12db 5V-os digitális kimenet, TTL kapuval bufferelt, kimenetenként max. 20mA-el terhelhető.

Bemenetek: 5db 5V-os Schmitt trigeres bement RC szűréssel, és 4,7kR-os felhúzó ellenállással.

1sec-os mozgásbuffer.

LPT porttal kompatibilis csatlakozó lábkiosztás.

# **Támogatott Mach3-as funkciók:**

-JOG

- -Referencia bemenetek
- -E-stop bemenet
- -Softlimit
- -Limit bemenetek
- -Limit override
- -Index bemenet a főorsó fordulatszámméréshez (állítható előosztóval a Mach3 Mill-nél)
- -Index jellel szinkronizált menetvágás
- -Spindle PWM állítható frekvenciával
- -Spindle Step/Dir kimenet
- -Charge pump (kapcsolható, hogy E-stop alatt is aktív legyen)
- -Charge pump állítható kimenő frekvenciája (12,5kHz vagy lézer üzemmódban 5kHz)
- -Current Hi/Lo
- -Álltalános ki és bemenetek kezelése
- -Offline
- -MPG1 és MPG2 kezelése
- -Slave axis kezelé
- -Backlash kezelé
- -Probe bemenet (
- -THC vezérlése

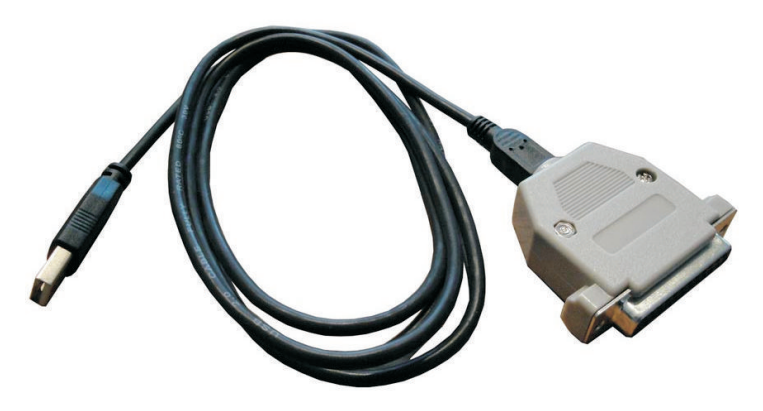